## **USING Telemedicine**

To use our Telemedicine you must first download the CAVA Telemedicine app either Google Play or the Apple Store

Please make sure to download the correct app as seen in image.

## **OR**

**If you are using a computer you can open your browser (A recent version of Google Chrome or A recent version of Firefox) and go to https://app.evisit.com/ng/#/login/cava**

**You will need a microphone and camera on your device.** 

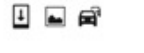

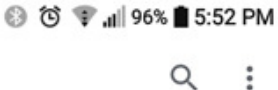

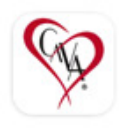

 $\leftarrow$ 

**CAVA Telemedicine** eVisit

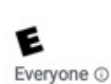

**Once installed click Open** 

**(Note: these screen shots are on an Android device your device may differ slightly)** 

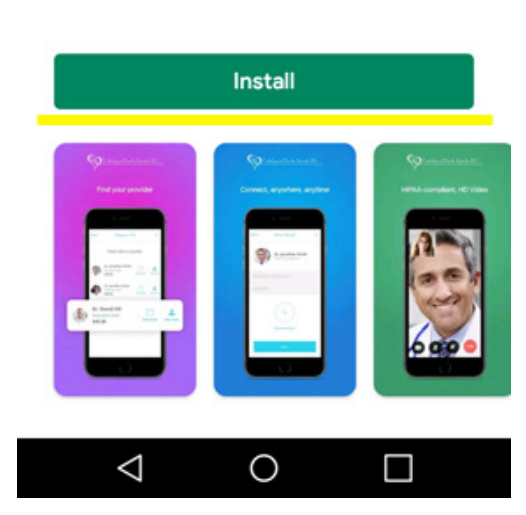

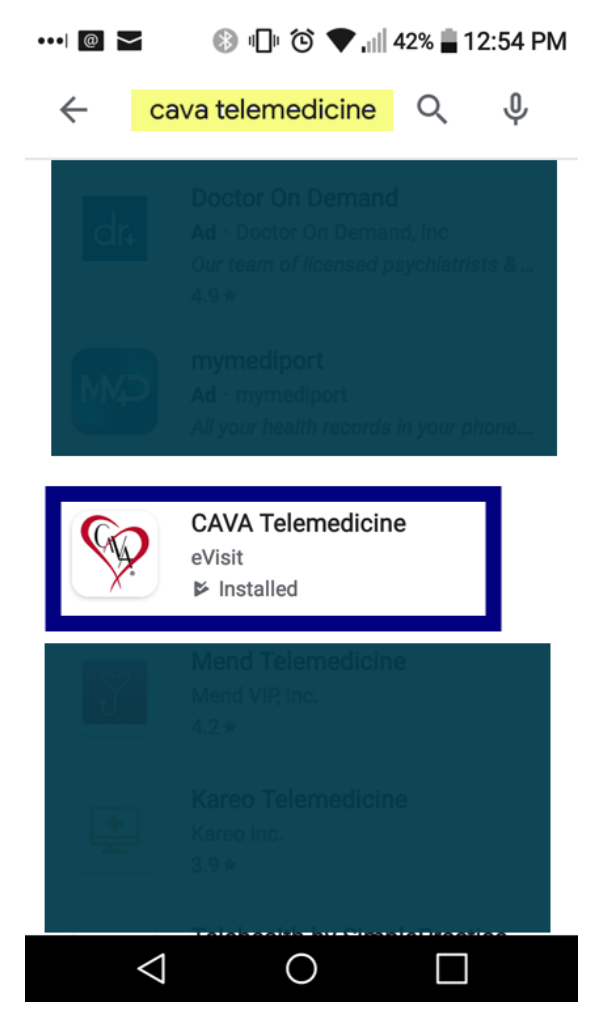

**Once you open the account you will see a Red splash screen a heart beat on a white screen and a loading screen.** 

**This is the screen that you will create your account and log into your account from here going forward. Also if you forget your password please use the Forgot password link also located on this page.** 

**To create a new account use the link that says – I don't have an account –** 

**It will ask for your email, password and to accept the terms. Once done click Register.** 

**Fill in the information requested and continue.** 

**You will get an email welcoming you to telemedicine**

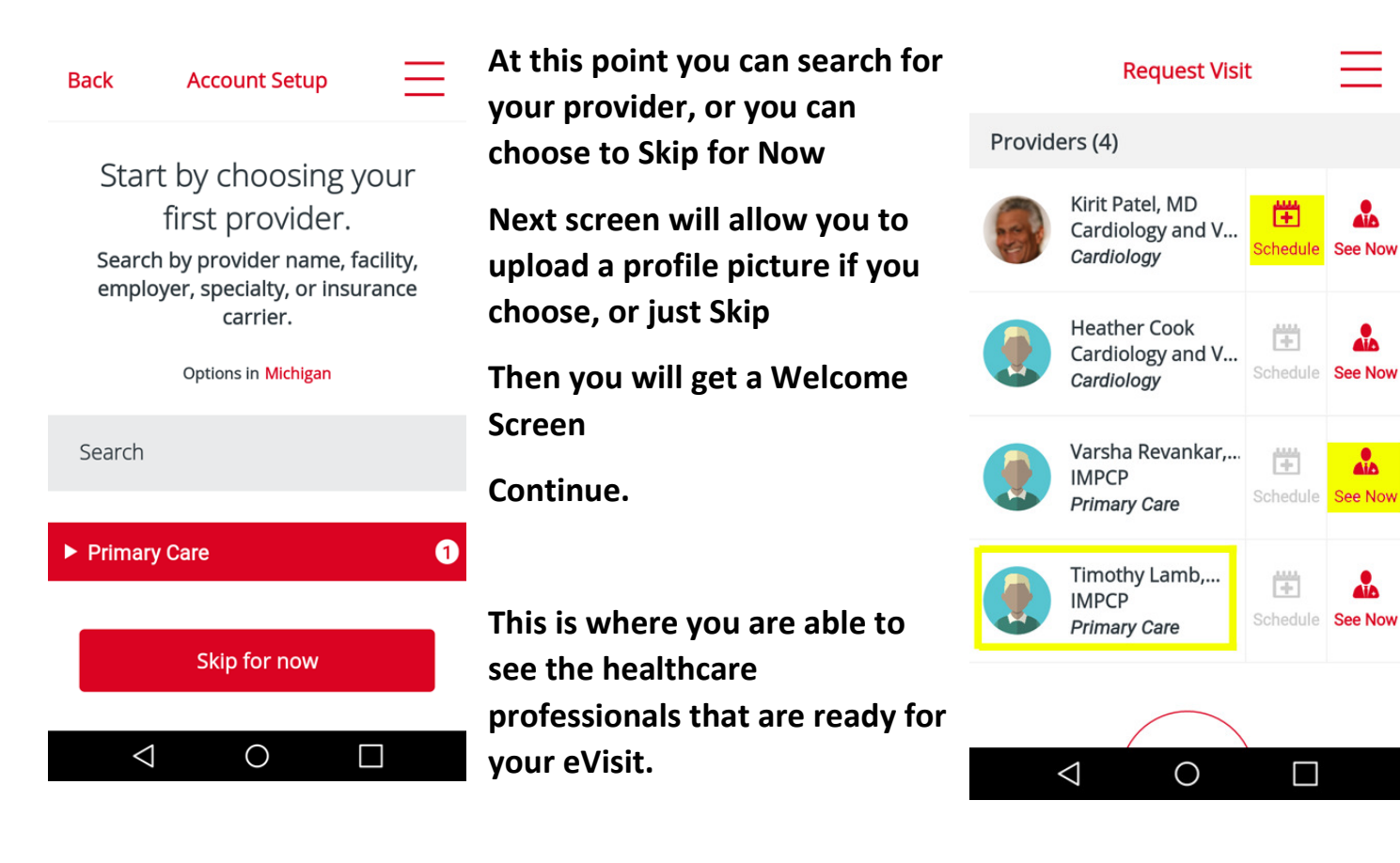

**If you do not see your provider on this list click add more providers.** 

**If you do not see a schedule for your main provider please contact the office** 

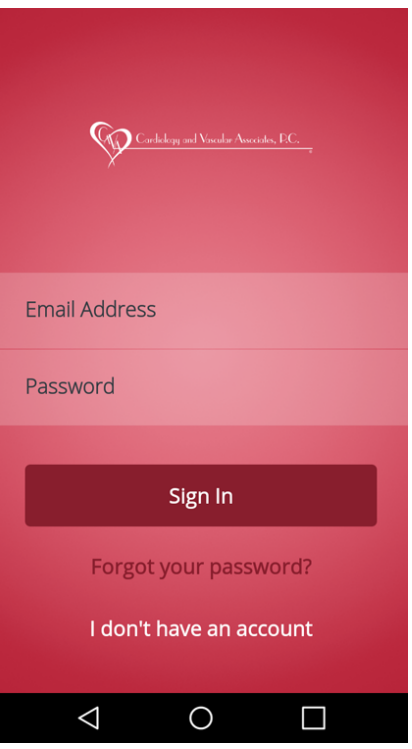

**See Now** 

aia.

aia.

See Now

**You can schedule a visit with them or if the "See Now" is available, the provider is able to take your request right now.** 

**Once you click See Now you will be asked some questions – Answer those and click Next.** 

**It may prompt you to add a credit card. This card does not automatically get charged.** 

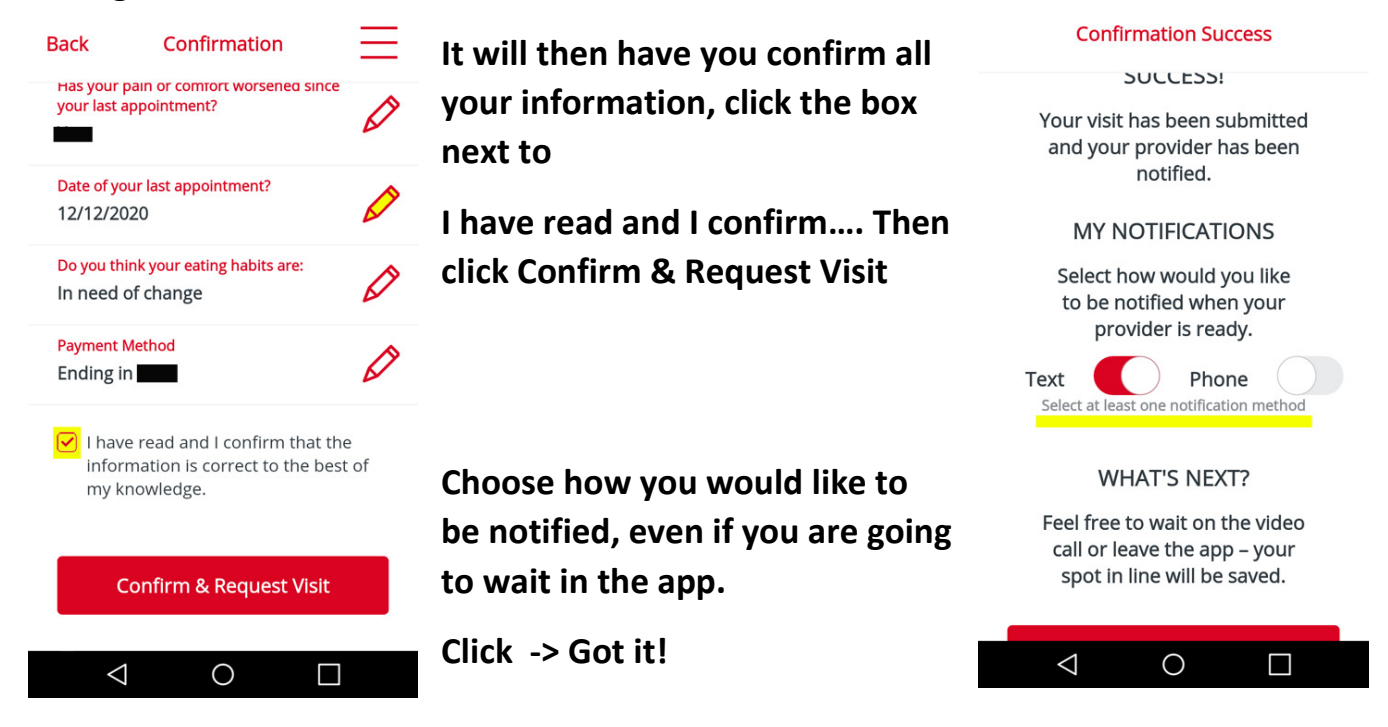

**It will prompt you to allow the application access to your phone, allow then Join Now.** 

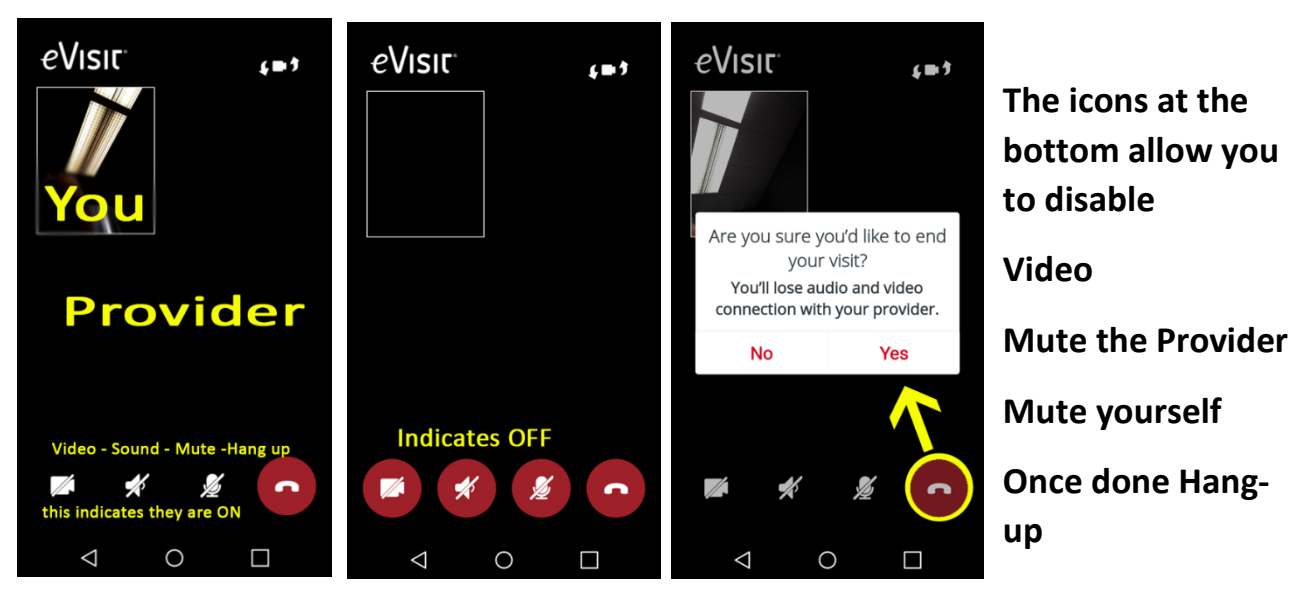

**Any questions please call the office staff**